## How to Start a Practice Test

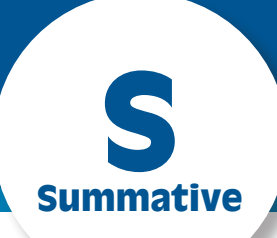

- 1. Navigate to [http://www.caaspp.org.](http://www.caaspp.org)
- 2. Select the **Practice and Training Tests** button.

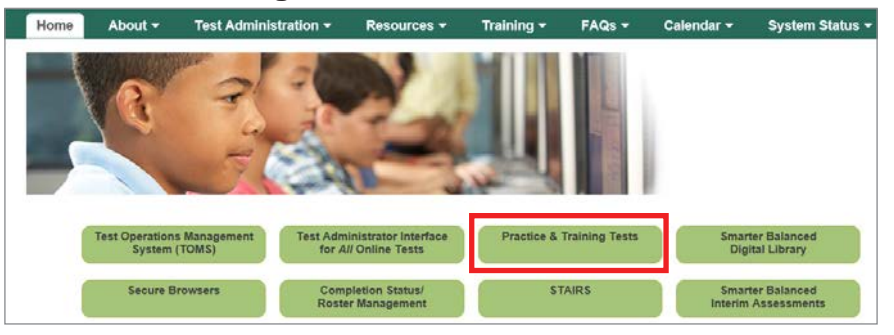

- 3. Select the **Student Interface Practice and Training Tests** button.
- 4. Select the **Sign In** button to sign into the test as a guest.
- 5. Select the grade from the **Grade** drop down menu.
- 6. Select the **Yes** button.
- 7. Select one of the Smarter Balanced Practice Tests or Practice Performance Tasks for either English language arts/literacy (ELA) or mathematics.
- *Assessments are identified by name of test, grade, and content area. Additionally, they are color coded. Look for the Smarter Balanced Practice Tests, which are* **pink***.*
- 8. Select any test settings as needed.
- *The practice tests are ideal for trying out the selected supports.*
- 9. Select the **Select** button.
- 10. Review the test settings.
- 11. Select the **Yes** button if the test settings are correct.
- *You will see the Sound and Video Playback Check.*
- 12. Select the (**Play**) button.
- 13. Select either the **I Could Play the Video and Sound** or **I Could Not Play the Video and Sound** button, depending on which option applies.
- 14. Review instructions and select the **Begin Test Now** button.
- 15. Start answering test questions.

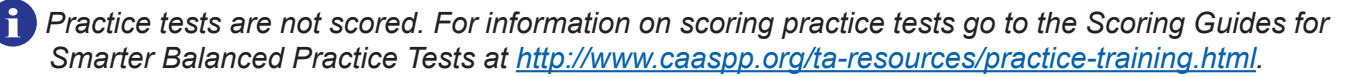

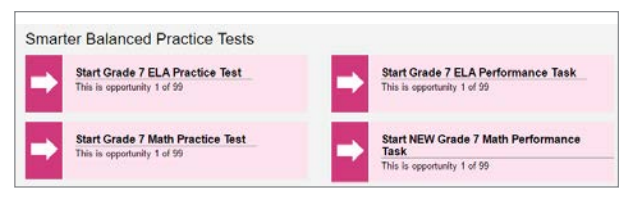

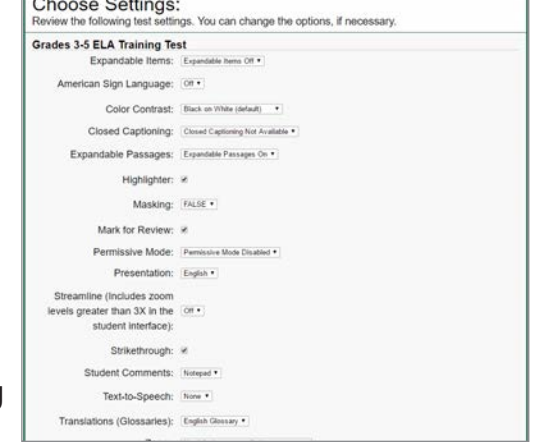